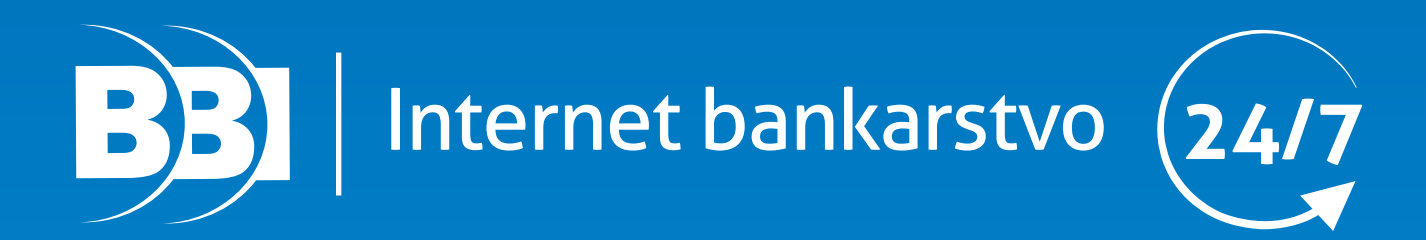

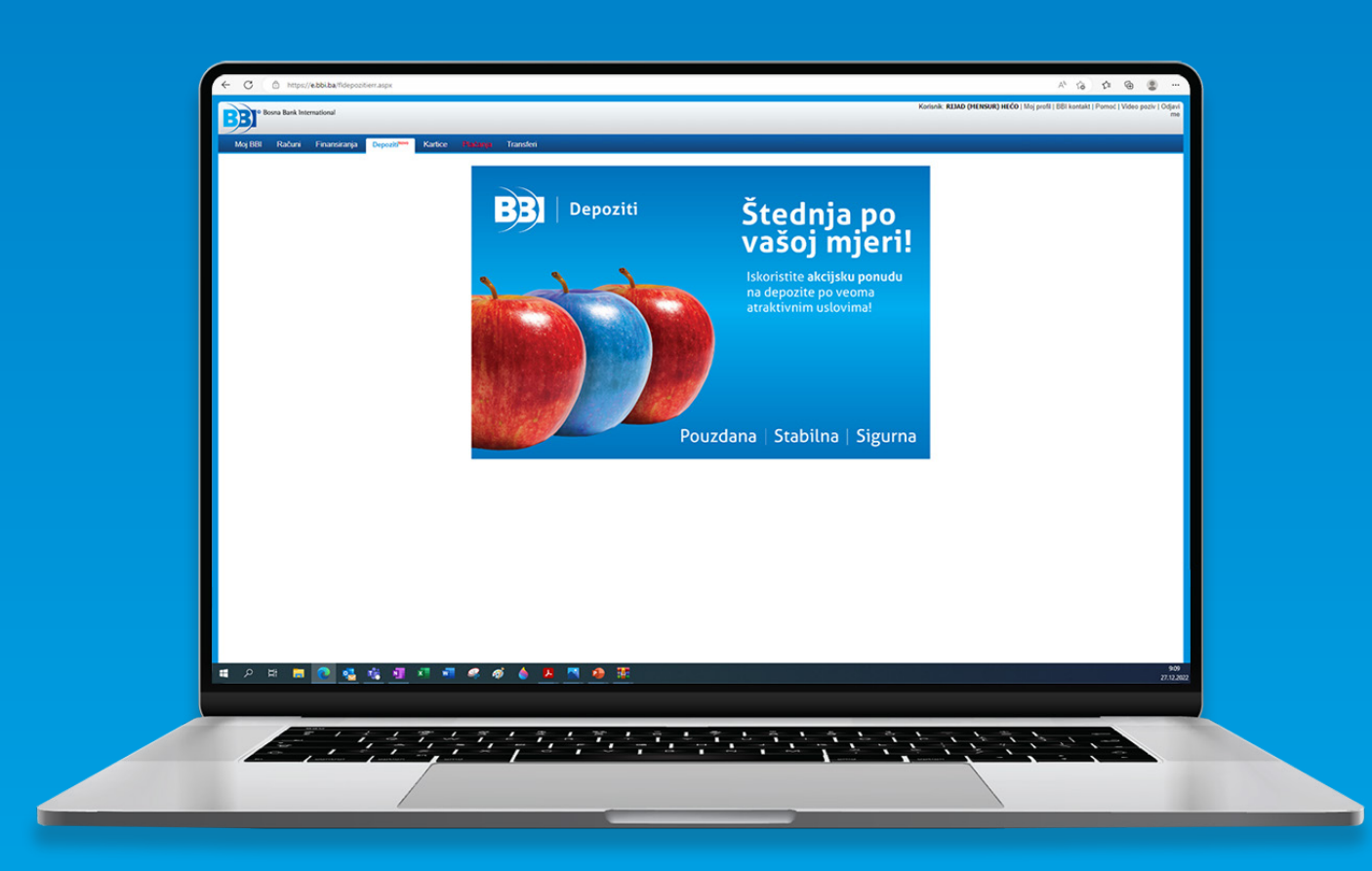

# Korisničko uputstvo za uslugu internet bankarstva

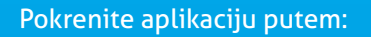

**[eBBI Login](https://e.bbi.ba/)**

# Sadržaj

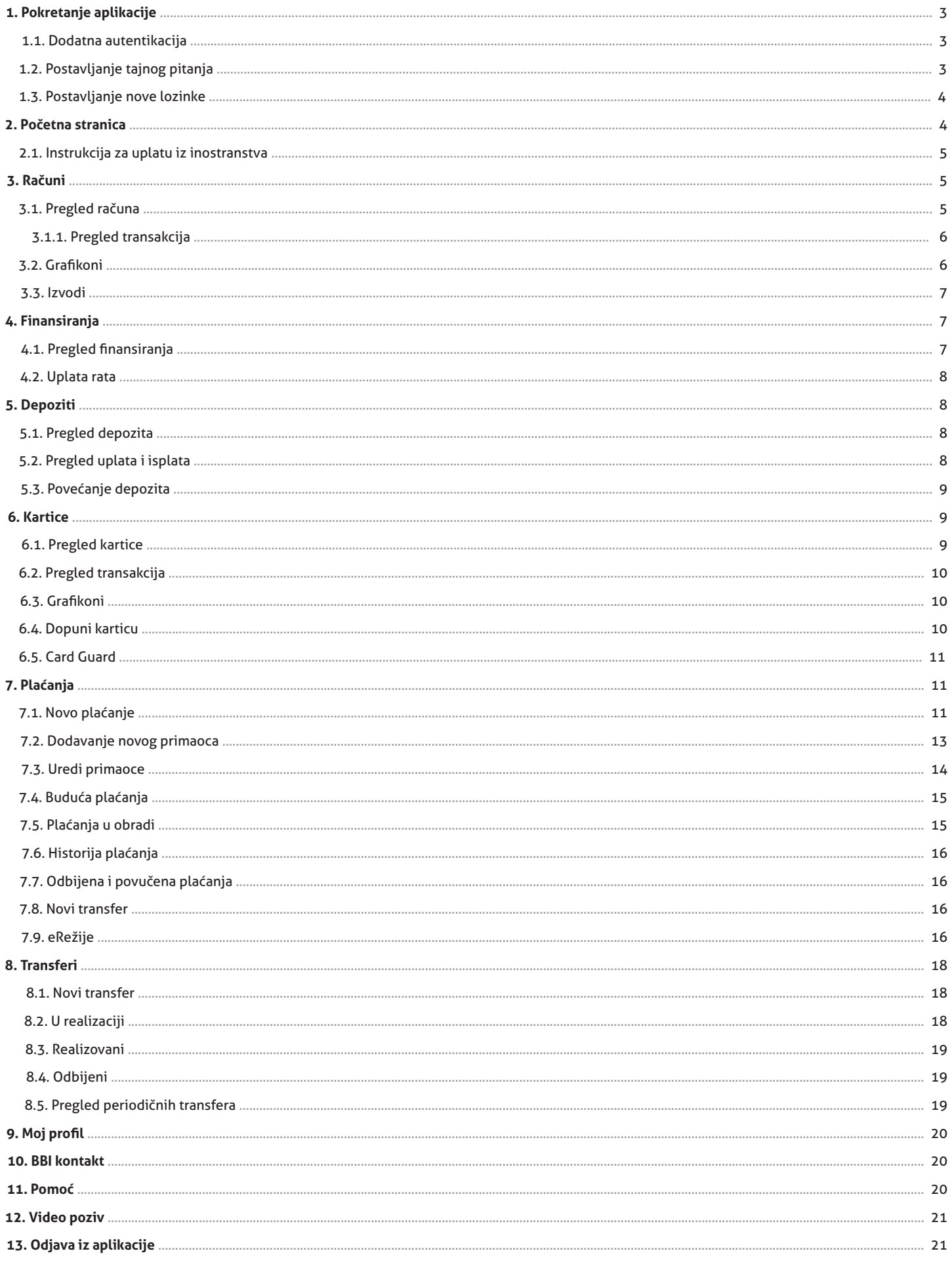

 $\mathbf{a}$ 

.<br>N

# **1. Pokretanje aplikacije**

Prilikom pokretanja aplikacije otvara se prozor, prikazan na slici ispod, sa kojeg su omogućene sljedeće funkcionalnosti:

- Prijava odnosno autentikacija na sistem. Unosi se korisničko ime i lozinka.
- • **Odabir jezika** opcija koja omogućava promjenu jezika aplikacije.
- Sigurnost služi za odabir sa kojeg računara se pristupa (javni ili privatni).
- • **Zaboravili ste lozinku** opcija koja Vam daje informacije šta da uradite u slučaju da ste zaboravili lozinku

#### **BB** Rosna Bank International

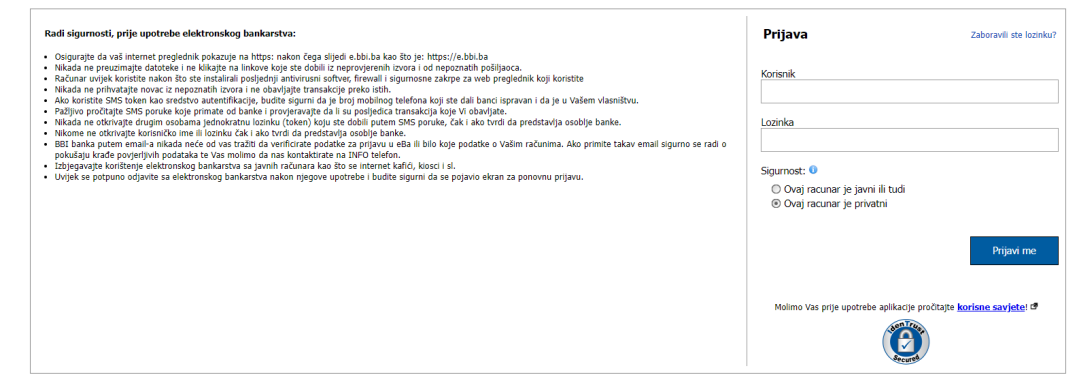

Slika 1. Prijava korisnika

#### **1.1. Dodatna autentikacija**

Nakon uspješnog unosa korisničkog imena i lozinke, potrebno je unijeti dodatni kod (token). Za izgled ekrana dodatne autentikaciju pogledati sliku ispod.

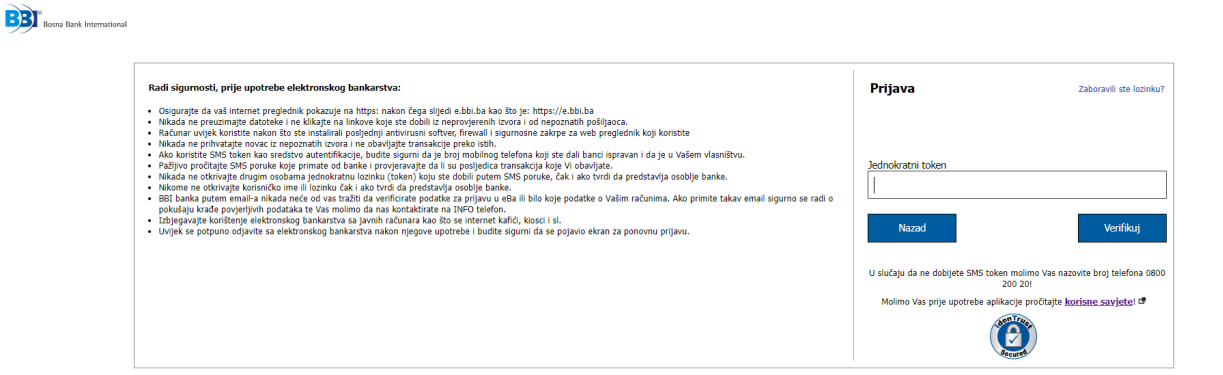

Slika 2. Prozor za dodatnu autentikaciju

# **1.2. Postavljanje tajnog pitanja**

Prilikom prve prijave na elektronsko eBBI bankarstvo potrebno je kreirati tajno pitanje. Korake koje je potrebno uraditi kako bi se postavilo tajno pitanje su sljedeći:

- 1. Pitanje: Odabrati jedno od ponuđenih pitania
- 2. Odgovor: Potrebno je da odgovorite na odabrano pitanje
- 3. Odgovor ponovo: Potrebno je ponoviti odgovor na odabrano pitanje

Napomene: Odogovor na tajno pitanje je potrebno da zapamtite. Ovaj korak je potrebno uraditi samo prilikom prve prijave na elektronsko bankarstvo.

![](_page_2_Picture_139.jpeg)

\* i date odgovor na njega

Dalje

 $\overline{\vee}$ 

ക

#### **1.3. Postavljanje nove lozinke**

Prilikom prve prijave na elektronsko eBBI bankarstvo potrebno je kreirati novu vlastitu lozinku. Korake koje je potrebno uraditi kako bi se postavila nova lozinka su sljedeći:

- Tekuća lozinka: Lozinka koju ste dobili putem SMS-a
- Nova lozinka: Potrebno je kreirati novu vlastitu lozinku
- Nova lozinka ponovo: Potrebno je ponoviti novu lozinku

Napomene: Novu lozinku koristite prilikom sljedeće prijave. Ovaj korak je potrebno uraditi samo prilikom prve prijave na elektronsko bankarstvo.

![](_page_3_Picture_109.jpeg)

#### Slika 4. Nova lozinka

Nakon uspješno kreirane nove lozinke potrebno je da se ponovo prijavite na elektronsko eBBI bankarstvo sa novom lozinkom.

![](_page_3_Picture_110.jpeg)

#### **2. Početna stranica**

Početna stranica aplikacije je dizajnirana tako da na jednom mjestu imate pregled najnovijih informacija. Nakon uspješne prijave na ekranu se prikazuje početna stranica aplikacije. Na početnom meniju ponuđene su opcije: Moj BBI, Računi, Finansiranja, Depoziti, Kartice, Plaćanja i Transferi. Svaka od opcija je detaljnije objašnjena u daljnjem tekstu.

Slika 5. Ponovna prijavan na eBBI aplikaciju

![](_page_3_Picture_13.jpeg)

#### Slika 6. Početna stranica

## **2.1. Instrukcija za uplatu iz inostranstva**

Ukoliko korisnik ima otvoren devizni račun u BBI Banci, a potrebna mu je platna instrukcija za uplatu iz inostranstva, istu može preuzeti putem eBBI aplikacije. Na početnom meniju eBBI aplikacije, gdje su prikazani svi proizvodi u BBI Banci koje korisnik ima, u polju "Računi" - devizni računi nudi se opcija preuzimanja platnih instrukcija.

![](_page_4_Picture_58.jpeg)

Slika 7. Instrukcija za Ino uplatu

Odabirom opcije za preuzimanje instrukcije, aplikacija nudi spašavanje platne instrukcije za valutu u kojoj je račun otvoren.

### **3. Računi**

### **3.1. Pregled računa**

Ovaj modul je namijenjen pregledu liste računa nad kojima je omogućeno pravo rada kroz eBBI sistem. U okviru liste računa prikazani su i pojedini detalji računa. Opcija "Računi" pruža mogućnost pregleda stanja računa korisnika usluge kao i računa po kojima je isti ovlašten. U lijevom dijelu aplikacije prikazane su opcije: Pregled računa, Grafikoni, Novo plaćanje i Novi transferi. Više detalja o navedenim servisima je dato je u nastavku.

![](_page_4_Picture_59.jpeg)

Slika 8. Pregled opcije Računi

# **3.1.1. Pregled transakcija**

Alat za pretragu Transakcija omogućava pregled transakcija u skladu sa onim što se unese u polja za filter. Za rezultat neophodno je period, a opciono korisnik može unijeti iznose te niz drugih filtera radi što preciznije pretrage. Kliknom na dugme Prikaži, u tabeli ispod se pojavljuju transakcije koje zadovoljavaju postavljene kriterije.

![](_page_5_Picture_86.jpeg)

Slika 9. Pregled transakcija

Sve transakcije koje su dobivene vršenjem pretrage moguće je preuzeti u PDF-u odabirom opcije "Print". Korisnik može sortirati pretraživanja po različitim kriterijima: Datum, Korisnik/Nalogodavac, Napomena, Isplaćeno, Uplaćeno i Saldo.

# **3.2. Grafikoni**

Putem opcije "Grafikoni" pružena je mogućnost grafičkog prikaza prometa po računu za različit vremenski period (tekući mjesec, zadnja 3 mjeseca, zadnjih 6 mjeseci, zadnjih 12 mjeseci). Također su grafički prikazane uplate i isplate.

![](_page_5_Figure_8.jpeg)

Slika 10. Pregled grafikona

# **3.3. Izvodi**

Putem ove opcije korisniku je pružena mogućnost kreiranja izvoda za željeni period. Izvod se kreira odabirom opcije "+ Izvodi" koja je prikazana na lijevoj strani ispod prikaza računa. Izvodi se kreiraju odabirom opcije "Kreiraj izvod". Kreiranje izvoda za period se vrši na način da se u prvom polju odabire početni mjesec i godina, a u drugom završni mjesec i godina.

![](_page_6_Picture_58.jpeg)

Napomena: Ukoliko nije bilo prometa po računu u zadatom periodu, aplikacija prikazuje poruku "Nemate izvoda za traženi period".

### **4. Finansiranja**

# **4.1. Pregled finansiranja**

Odabirom opcije "Finansiranja" na lijevoj strani pruža se uvid u finansiranje sa brojem partije, pregled finansiranja i uplatu rate. U centralnom dijelu korisnik ima uvid u osnovne informacije o odobrenom finansiranju, preostalom iznosu za otplatu, dospjelom iznosu za uplatu, zadnjem uplaćenom iznosu, slijedećoj rati i iznosu za uplatu.

| <b>Moj BBI</b><br>Računi                         | Finansiranja                             | <b>Depoziti<sup>Novo</sup></b>                                                                  |                 | <b>Kartice</b><br>Plaćanja                              | Transferi                                                                      |                                                          |           |         |  |
|--------------------------------------------------|------------------------------------------|-------------------------------------------------------------------------------------------------|-----------------|---------------------------------------------------------|--------------------------------------------------------------------------------|----------------------------------------------------------|-----------|---------|--|
| <b>JUGOROČNO FINANSIRANJE</b><br>411218050017204 |                                          |                                                                                                 |                 |                                                         | Dugorocni finansiranja u domacoj valuti - 1411218050017204 (FAMUS GRADNJA 3 DO |                                                          |           |         |  |
| Pregled finansiranja                             |                                          | Odobreno finansiranje                                                                           |                 |                                                         | Preostali iznos za otplatu                                                     |                                                          |           |         |  |
| Uplata rate                                      | Odobreni iznos:<br>187.438,00            |                                                                                                 |                 |                                                         | Preostali iznos za otplatu<br>23.114,67<br>(glavnica):                         |                                                          |           |         |  |
|                                                  |                                          | Iznos za otplatu:                                                                               |                 | + Preostali iznos za otplatu<br>211.571,04<br>(profit): |                                                                                |                                                          | 578,52    |         |  |
|                                                  |                                          | Profitna stopa:                                                                                 |                 | 8,00%                                                   | = Ukupno preostalo za otplatu:                                                 |                                                          | 23.693,19 |         |  |
|                                                  | Anuitet:                                 |                                                                                                 |                 | 5.875,30                                                | Dospieli iznos za uplatu                                                       |                                                          |           |         |  |
|                                                  |                                          | Broj anuiteta:                                                                                  |                 | 35/36                                                   | Dospjela obaveza (glavnica):                                                   | 5.683,31<br>191,99<br>0,00                               |           |         |  |
|                                                  |                                          | Datum puštanja sredstava:                                                                       |                 | 21.03.2014.                                             | + Dospjela obaveza (profit):<br>+ Penali:                                      |                                                          |           |         |  |
|                                                  | Datum kraja finansiranja:<br>21.03.2017. |                                                                                                 |                 |                                                         | = Ukupni dospjelo za uplatu:                                                   | 5.875,30                                                 |           |         |  |
|                                                  |                                          |                                                                                                 |                 |                                                         |                                                                                |                                                          |           |         |  |
|                                                  |                                          | Zadnje uplaćeno*: 0.00<br>Primlieno: -<br>*Putem eBBI: Historija uplata<br>Uplate u realizaciji |                 |                                                         |                                                                                | Sljedeća rata: 0.00<br>Pretplaćeno: 0,00<br>Dospijeva: - |           |         |  |
|                                                  |                                          | Iznos za uplatu: 5.875,30<br><b>Uplati</b>                                                      |                 |                                                         |                                                                                |                                                          |           |         |  |
|                                                  |                                          | Otplatni plan                                                                                   |                 |                                                         |                                                                                |                                                          |           |         |  |
|                                                  | Rb.                                      | Datum obaveze                                                                                   | <b>Glavnica</b> | Profitna marža                                          | Ukupno obaveza                                                                 | Ukupno plaćeno                                           | Dospjelo  | Plaćeno |  |
|                                                  | 1                                        | 21.04.2014                                                                                      | 4606,63         | 1.288,64                                                | 5.895,27                                                                       | 5.895,27                                                 | √         | √       |  |
|                                                  | 2                                        | 21.05.2014                                                                                      | 4638,30         | 1.256,97                                                | 5.895,27                                                                       | 5.895,27                                                 | √         | √       |  |

Slika 12. Pregled finansiranja

#### **4.2. Uplata rata**

Opcija "Uplati" pruža mogućnost da korisnik izvrši uplatu rate. Ukoliko je uplata izvršena putem eBBI aplikacije, korisnik vidi historiju uplata i uplate u realizaciji.

Korisniku se nudi mogućnost uvida u otplatni plan. Ukoliko je korisnik vršio plaćanje putem eBBI, odabirom "Historija uplata" pruža mu se uvid u pretragu uplata, po datumu od/do, odabirom dana, mjeseca i godine, u iznosu od/do, nakon čega može filtrirati pretragu. Korisnik ima mogućnost odabrati po parametrima: nalog, nalogodavac, primalac, iznos, svrha i status.

![](_page_7_Picture_85.jpeg)

![](_page_7_Figure_5.jpeg)

# **5. Depoziti**

# **5.1. Pregled depozita**

Opcija "Depoziti" prikazuje štedne račune korisnika i štedne račune po kojima je korisnik ovlašten. Na lijevoj strani ekrana prikazan je depozitni račun, pregled depozita, pregled uplata i isplata i povećanje depozita. U centralnom dijelu korisnik ima uvid u oročena sredstva, prinos i plan isplate. Oročena sredstva pružaju informacije o trenutnom stanju, stopi prinosa, periodu oročenja, datumu oročenja i datumu isticanja oročenja. Prinos prikazuje očekivani prinos, isplaćeni prinos, i u konačnici nedospjeli prinos. Odabirom opcije "Plan isplate", Korisniku se pružaju informacije o rednom broju, datumu obaveze, glavnici i očekivanom prinosu.

![](_page_7_Picture_86.jpeg)

# **5.2. Pregled uplata i isplata**

Odabirom "Pregled uplata i isplata" pruža se uvid u pretragu uplata, po datumu od/do (dan, mjesec i godina) i iznosu od/do, nakon čega korisnik bira opciju uplaćeno i/ili isplaćeno. Korisnik ima mogućnost filtrirati pretragu po parametrima: datumu, napomenama, isplaćenom, uplaćenom i saldu, po uzlaznoj ili silaznoj putanji. Ovu pretragu svakako može štampati ili spasiti kao novi PDF dokument.

![](_page_7_Picture_87.jpeg)

![](_page_7_Figure_13.jpeg)

### **5.3. Povećanje depozita**

DE

Odabirom "Povećanje depozita" korisnik ima mogućnost da izvrši uplatu depozita, a to radi jednostavnim odabirom računa sa kojeg se plaća i unosom iznosa, nakon čega bira korak "Dalje". Nakon toga korisnik vrši pregled naloga, te u konačnici potvrđuje unos. Nakon potvrde, Korisniku se pruža mogućnost preuzimanje potvrde o plaćanju. Preuzimanjem ove potvrde korisnik istu može štampati ili spasiti kao PDF dokument.

![](_page_8_Picture_72.jpeg)

Slika 16. Povećanje depozita

#### **6. Kartice**

#### **6.1. Pregled kartice**

Opcija "Kartice" pruža mogućnost uvida u sve kartične proizvode korisnika u BBI Banci. U krajnjem lijevom uglu ponuđene su opcije: Pregled kartice, Pregled transakcija, Grafikoni i Dopuni karticu.

Na početnom ekranu "Kartice", vidimo osnovne informacije o kartici, počevši od raspoloživog stanja, izgleda kartice i maksimalnog iznosa koje korisnik može imati na ovoj kartici. Također su dostupne informacije o vrsti kartice, njenom broju, vlasniku i njegovoj adresi, podaci o isteku, statusu i mogućnosti korištenja kartice na internetu.

![](_page_8_Picture_73.jpeg)

Slika 17. Pregled kartice

#### **6.2. Pregled transakcija**

Putem opcije "Pregled transakcija" korisniku se pruža mogućnost uvida u transakcije za određeni vremenski period, iznose, uplaćeno i isplaćeno. Omogućen je odabir silazne i uzlazne putanje za: datum, napomena, isplaćeno, uplaćeno i saldo.

![](_page_9_Picture_65.jpeg)

# **6.3. Grafikoni**

Opcija "Grafikoni" prikazuje uvid u saldo po zadanom periodu po odabranom računu. Pregled je omogućen za tekući mjesec, zadnja 3 mjeseca, zadnjih 6 mjeseci i zadnjih 12 mjeseci.

![](_page_9_Picture_66.jpeg)

![](_page_9_Figure_7.jpeg)

#### **6.4. Dopuni karticu**

Putem eBBI usluge pružena je mogućnost dopune kartice, bez odlaska na šalter BBI Banke. Odabirom opcije "Dopuni karticu", korisnik vrši dopunu iste u željenom iznosu. Korisnik bira račun sa kojeg želi izvršiti dopunu kartice te unosi iznos koji želi dopuniti na karticu. Odabirom opcije "Dalje" korisnik dobija pregled naloga. Za potvrdu naloga potrebno je odabrati opciju "Potvrdi". Nakon uspješno kreiranog i izvršenog naloga za dopunu kartice, aplikacija nudi mogućnost preuzimanja potvrde u PDF formatu.

![](_page_9_Picture_67.jpeg)

![](_page_9_Picture_68.jpeg)

# **6.5. Card Guard**

Opcija "Card Guard" obezbjeđuje svojim korisnicima kompletnu kontrolu kartičnih transakcija. Card Guard daje mogućnost vlasniku kartice da samostalno i proaktivno upravlja 24h sa svim svojim karticama bez ograničenja koristeći aplikaciju eBBI. Opcije koje su moguće unutar eBBI Cardguard funkcionalnosti su sljedeće:

- Ovlaštenja mogućnost odobravanja ATM, POS i eCommerc transakcija
- Upozorenja postavljanje upozorenja za sve vrste transakcija (eCommerc upozorenje, upozorenje na lokaciju, upozorenje na limit, POS upozorenje, ATM upozorenje, upozorenje na igre na sreću, upozorenje po vremenu)
- Vrijeme dostupnosti period dostupnosti kartice
- Lokacije lokaciju korištenja kartice (sve države ili određene države)

![](_page_10_Picture_87.jpeg)

![](_page_10_Figure_8.jpeg)

### **7. Plaćanja**

### **7.1. Novo plaćanje**

Ukoliko korisnik želi da izvrši novo plaćanje, potrebno je da izvrši dodavanje primaoca (detaljno objašnjeno tačkom 7.2 Dodavanje novog primaoca), s obzirom da opcija "Novo plaćanje" nudi mogućnost odabira računa sa kojeg korisnik želi izvršiti plaćanje, a prema već postojećim dodanim primaocima. Plaćanje je moguće vršiti sa vlastitih, kao i sa računa po kojima je korisnik ovlašten.

![](_page_10_Picture_88.jpeg)

Slika 22. Odabir računa za plaćanje

Korisnik odabire primaoca kojem želi izvršiti plaćanje. Nakon odabira primaoca korisnik sa opcijom "Dalje" ide na slijedeći korak. Korisniku se pruža mogućnost sortiranja po opciji "Moj opis", po silaznoj i uzlatnoj putanji (po abecedi), po primaocu, po iznosu zadnjeg plaćanja, po datumu zadnjeg plaćanja, slijedećem plaćanju i po plaćanju prema primaocu.

![](_page_11_Picture_65.jpeg)

![](_page_11_Picture_66.jpeg)

![](_page_11_Picture_4.jpeg)

**Example 12 Service Service Contract Service Contract Service Contract Service Contract Service Contract Service Contract Service Contract Service Contract Service Contract Service Contract Service Contract Service Contrac** 

#### Slika 23. Odabir primaoca

Za popunjavanje naloga je potrebno unijeti: svrha plaćanja, iznos plaćanja, kao i dan izvršenja naloga (aplikacija nudi mogućnost podešavanja naloga tako da isti bude izvršen par dana iza datuma kreiranja naloga). Hitna plaćanja prema drugim bankama: Ukoliko Korisnik želi da nalog bude odmah realizovan, označava polje "Plaćanje je hitno!".

![](_page_11_Picture_67.jpeg)

![](_page_11_Figure_8.jpeg)

Odabirom opcije "Dalje" korisnik prelazi na polje potvrde naloga. Klikom na "Potvrdi", nalog ide na obradu. Ukoliko je potrebna izmjena naloga, Korisnik treba odabrati opciju "Nazad".

![](_page_11_Picture_68.jpeg)

Slika 25. Potvrda naloga

Korak: 3 od 4

Ukoliko korisnik želi da za izvršeno plaćanje preuzme potvrdu o plaćanju, bira opciju "Preuzmi potvrdu".

![](_page_12_Picture_52.jpeg)

Preuzmi potvrdu

Slika 26. Preuzimanje potvrde

## **7.2. Dodavanje novog primaoca**

Plaćanje prema primaocu koji prethodno nije kreiran korisnik vrši odabirom opcije "Dodaj primaoca", te tom prilikom popunjava neophodne podatke: lokacija primaoca, ime primaoca, opis naloga, broj računa primaoca, svrha plaćanja, adresa primaoca.

![](_page_12_Picture_53.jpeg)

Slika 27. Dodavanje novog primaoca

Popunjavanjem označenih polja, te odabirom opcije "Potvrdi" vrši se autorizacija korisnika putem jednokratne SMS lozinke ili BBI Soft lozinek. Nakon unosa lozinke korisnik prihvata autorizaciju.

![](_page_12_Picture_54.jpeg)

Slika 28. Potvrda primaoca

Ukoliko korisnik odabere "Javni prihodi" otvaraju se nova polja koja je potrebno popuniti: vrsta uplate, poziv na broj, vrsta prihoda, budžetska org., opština. Nakon što korisnik popuni navedena polja, odabire opciju "Potvrdi" nakon čega se vrši autorizacija korisnika putem jednokratne SMS lozinke ili BBI Soft lozinke.

![](_page_13_Picture_51.jpeg)

Slika 29. Kreiranje primaoca javnih prihoda

## **7.3. Uredi primaoce**

Ukoliko korisnik želi uređivati podatke ili izvršiti brisanje već kreiranih primaoca bira opciju "Uredi primaoca". Prikazane su dvije opcije "Uredi" i "Briši".

![](_page_13_Picture_52.jpeg)

Slika 30. Uredi primaoce

Odabirom opcije "Uredi", pruža se mogućnost uređivanja podataka, mijenjanje iznosa plaćanja, naziva primaoca, i promjena broja računa. Odabirom opcije "Potvrdi" spašavaju se promjene. Brisanje primaoca korisnik vrši odabirom opcije "Briši".

## **7.4. Buduća plaćanja**

Buduća plaćanja predstavljaju naloge koji su kreirani i poslani putem eBBI aplikacije prema sistemu BBI Banke radi daljnje sistemske obrade.

| <b>Nalog</b>                                                 | <b>v</b> Nalogodavac                    | <b>Primalac</b>                                            | <b>Iznos</b>     | Syrha                                                                  | <b>Status</b>                  |          |
|--------------------------------------------------------------|-----------------------------------------|------------------------------------------------------------|------------------|------------------------------------------------------------------------|--------------------------------|----------|
| 1139429<br>Unutrašnji platni<br>promet<br>15.9.2017 15:50:01 | ADMIR MUJKIĆ<br>1413061311299411        | Elektroprivreda Bosne i<br>Hercegovine<br>1413061311299411 | 83.00 BAM        | Račun za električnu energiju, referenca aaaaa-<br>nnnnn-24067          | Očekuje<br>autorizaciju        | Zaustavi |
| 1139428<br>Unutrašnji platni<br>promet<br>15.9.2017 15:49:25 | <b>ADMIR MUJKIĆ</b><br>1413061311299411 | Elektroprivreda Bosne i<br>Hercegovine<br>1413061311299411 | 88.31 BAM        | Račun za električnu energiju, referenca 5gt56-<br>asdasdsd-24097       | Očekuje<br>autorizaciju        | Zaustavi |
| 1139427<br>Unutrašnji platni<br>promet<br>15.9.2017 15:07:36 | <b>ADMIR MUJKIĆ</b><br>1413061311299411 | Elektroprivreda Bosne i<br>Hercegovine<br>1413061311299411 | <b>68.70 BAM</b> | Račun za električnu energiju, referenca aaaaaa-<br>hhhhhh-24067        | <b>Očekuje</b><br>autorizaciju | Zaustavi |
| 1139426<br>Unutrašnji platni<br>promet<br>15.9.2017 14:37:54 | <b>ADMIR MUJKIC</b><br>1413061311299411 | Elektroprivreda Bosne i<br>Hercegovine<br>1413061311299411 | 62.70 BAM        | Račun za električnu energiju, referenca aaaaaa-<br><b>bbbbbb-24057</b> | <b>Očekuje</b><br>autorizaciju | Zaustavi |
| 1138426<br>Unutrašnii platni<br>promet<br>15.9.2017 13:12:53 | <b>ADMIR MUJKIĆ</b><br>1413061311299411 | Elektroprivreda Bosne i<br>Hercegovine<br>1413061311299411 | 24.00 BAM        | Račun za električnu energiju, referenca aaaaaa-<br><b>bbbbbb-24077</b> | Očekuje<br>autorizaciju        | Zaustavi |
| 1138416<br>Unutrašnii platni<br>promet                       | <b>ADMIR MUJKIC</b><br>1413061311299411 | Elektroprivreda Bosne i<br>Hercegovine<br>1413061311299411 | <b>77.70 BAM</b> | Račun za električnu energiju, referenca 40404-<br>0572848-24027        | Očekuje<br>autorizaciju        | Zaustavi |

Slika 31. Buduća plaćanja

Zaustavljanje plaćanja korisnik vrši odaberom opcije "Zaustavi". Nakon toga, potrebno je da Korisnik potvrdi zaustavljanje naloga.

![](_page_14_Picture_89.jpeg)

Slika 32. Potvrda zaustavljanja naloga

Ukoliko je korisnik izvršio zaustavljanje plaćanja, na datom nalogu će vidjeti poruku "Zaustavljanje u toku...".

| <b>Iznos</b> | Svrha                    | <b>Status</b>     |                         |
|--------------|--------------------------|-------------------|-------------------------|
|              | 20.00 BAM PLACANJE KAZNE | Očekuje<br>obradu | Zaustavljanje u<br>toku |

Slika 33. Prikaz zaustavljanja u toku

#### **7.5. Plaćanja u obradi**

Opcija "Plaćanja u obradi" predstavlja plaćanja koja su pohranjena u glavni sistem i mogu biti ili proknjižena ili odbijena. Korisnik ima mogućnost da zaustavi ova plaćanja sve do momenta dok ih sistem BBI Banke ne obradi. Moguće je da se plaćanja duže nego inače zadrže u ovom statusu, iz nekog od slijedećih razloga:

- 1. Greška pri unosu podataka
- 2. Nedovoljno sredstava za izvršenje plaćanja
- 3. Tehnički problemi i sl.

Ukoliko Korisnik želi zaustaviti plaćanje naloga, neophodno je da odabere opciju "Zaustavi".

![](_page_14_Picture_90.jpeg)

## **7.6. Historija plaćanja**

Putem eBBI korisnik ima mogućnost uvida u sve naloge koji su plaćeni putem elektronskim bankarstva. Odabirom računa kojim je vršio plaćanje, perioda od/do (dan, mjesec, godina), odabirom iznosa od/do, te opcije "Filtriraj", korisnik dobija uvid u filtrirane naloge, koje može sortirati po uzlazno silaznoj putanji. Za iste naloge korisnik može preuzeti potvrdu o plaćanju.

![](_page_15_Picture_82.jpeg)

Slika 35. Prikaz historije naloga

# **7.7. Odbijena i povučena plaćanja**

Korisniku se pruža mogućnost uvida u naloge koji su odbijeni. Nalozi koji su u ovom statusu imaju naveden razlog odbijanja (greške pri unosu podataka, nedovoljno sredstava na računu, tehnički problemi i slično).

| <b>Nalog</b>                                                | <b>v</b> Nalogodavac             | Primalac                                                          | Iznos     | Syrha                                                         | <b>Status</b> | Razlog                         |
|-------------------------------------------------------------|----------------------------------|-------------------------------------------------------------------|-----------|---------------------------------------------------------------|---------------|--------------------------------|
| 2000020<br>Unutrašnji platni<br>promet<br>16.2.2018 8:59:41 | ADMIR MUJKIC<br>1413061311299411 | ELEKTROPRIVREDA BOSNE I<br><b>HERCEGOVINE</b><br>1413065310000154 | 15.55 BAM | RAČUN ZA ELEKTRIČNU ENERGIJU, REFERENCA 4565-<br>055555-24077 | Odbijen       | Racun korisnika nije u<br>redu |

Slika 36. Prikaz odbijenih i povučenih plaćanja

## **7.8. Novi transfer**

Transfer se koristi kod prenosa sredstava između vaših računa unutar Banke. Prilikom prenosa sredstava na račune sa različitom valutom vrši se i automatska konverzija sredstava. Ova će detaljno biti objašnjena u dijelu Transferi.

# **7.9. eRežije**

Usluga eBBI Korisniku nudi mogućnost ugovaranja eRežija za partnere sa kojima je BBI Banka ostvarila saradnju. Kroz modul za eRežija uslugu je moguća aktivirati nove ugovore. Također, moguć je pregled postojećih ugovora. Iz vertikalnog menija, u dijelu eRežije ponuđeni su partneri s kojima BBI Banka ima potpisan sporazum za ugovaranje eRežija. Korisnik odabire onaj od kojeg želi primati račune.

![](_page_15_Picture_83.jpeg)

Nakon odabira partnera na ekranu je opcija "Nova referenca". Klikom na navedenu opciju prikazuje se forma za aktiviranje eRežija za odabranog partnera. Određeni partneri zahtijevaju i prihvatanje određenih uslova za korištenje. Na slikama ispod prikazano je na koji način Korisnik vrši prihvatanje uslova korištenja.

U polje:

- • Naziv računa: Korisnik proizvoljno unosi naziv naloga (npr. plaćanje struje, fiksni telefon, ...)
- • Račun plaćanja: sa padajućeg menija Korisnik odabire račun sa kojeg se vrši plaćanje
- Referenca: Korisnik unosi (tačnu) referencu sa računa koji se dodaje u uslugu eRežija, zavisno od partnera unose se različiti podaci (više informacija možete dobiti odabirom opcije info pored unosa reference)

![](_page_16_Picture_72.jpeg)

Slika 38. Prikaz unosa nove reference

Klikom na opciju "Potvrdi" korisnik odobrava aktiviranje eRežije. Klikom na opciju "Odustani" korisnik izlazi iz menija – uneseni podaci se ne spašavaju.

Onog momenta kada računi dospiju na naplatu, iste možete pregledati i platiti putem eBBI aplikacije. Također, op

cijom "Izmjeni" vrši se izmjena podataka za eRežiju kod odabranog partnera i moguće je deaktivirati uslugu odabirom "Deaktiviraj".

![](_page_16_Picture_73.jpeg)

Slika 39. Pregled aktivirane usluge

#### **8. Transferi**

#### **8.1. Novi transfer**

Transfer se koristi kod prenosa sredstava između vaših računa u BBI Banci. Prilikom prenosa sredstava na račune sa različitom valutom vrši se i automatska konverzija sredstava. Potrebno je odabrati račun sa kojeg treba izvršiti transfer sredstava, račun na koji se prebacuju sredstva, odabrati valute oba računa te unijeti iznos u jedno od polja sa oznakom "Iznos".

Odabirom opcije "Dalje" korisnik prelazi na polje potvrde naloga. Klikom na "Potvrdi", nalog ide na obradu. Ukoliko je potrebna izmjena naloga, Korisnik treba odabrati opciju "Nazad".

Ukoliko korisnik želi da za izvršeno plaćanje preuzme potvrdu o plaćanju, bira opciju "Preuzmi potvrdu".

![](_page_17_Picture_70.jpeg)

Slika 40. Kreiranje novog transfera

# **8.2. U realizaciji**

Transferi u realizaciji su transferi koji su kreirani i poslani putem eBBI aplikacije prema sistemu BBI Banke radi dalje sistemske obrade. Status ovakvih transfera se prikazuje kao "Očekuje obradu" (od strane BBI Banke).

Zaustavljanje transfera korisnik vrši odaberom opcije "Zaustavi". Nakon toga, potrebno je da korisnik potvrdi zaustavljanje naloga. Ukoliko je korisnik izvršio zaustavljanje plaćanja/transfera, na datom nalogu će vidjeti poruku "Zaustavljanje u toku...".

![](_page_17_Picture_71.jpeg)

Slika 41. Transferi u realizaciji

# **8.3. Realizovani**

Realizovani transferi su oni transferi koji su proknjiženi od strane BBI Banke. eBBI aplikacija nudi mogućnost preuzimanja potvrde za realizovane transfere.

| <b>Nalog</b>                                                  | <b>v</b> Nalogodavac                    | Primalac                         | <b>Iznos</b>                             | Svrha                                                                                      | <b>Status</b> |                    |
|---------------------------------------------------------------|-----------------------------------------|----------------------------------|------------------------------------------|--------------------------------------------------------------------------------------------|---------------|--------------------|
| 2000033<br>Uplata na Prepaid<br>karticu<br>23.2.2018 13:20:13 | <b>ADMIR MUJKIC</b><br>1413061311299411 | ADMIR MUJKIC<br>1411925700186106 | 2.00 BAM                                 | Dopuna prepaid kartice, rač. br. Prepaid kartica (1411925700186106) ADMIR<br><b>MUJKIĆ</b> | Proknjižen    | Preuzmi<br>potvrdu |
| 1139620<br>Nalog konverzije<br>14.2.2018 14:46:29             | ADMIR MUJKIĆ<br>1413061311299411        | ADMIR MUJKIĆ<br>1413061320541959 | $0.72$ BAM $\rightarrow$ 0.37<br>EUR yei |                                                                                            | Proknjižen    | Preuzmi<br>potvrdu |

Slika 42. Pregled realizovanih transfera

# **8.4. Odbijeni**

Odbijeni transferi su transferi koji nisu realizovani (greške pri unosu podataka, nedovoljno sredstava na računu, tehnički problemi i slično). Putem aplikacije korisnik ima mogućnost uvida u razloge odbijanja transfera.

![](_page_18_Picture_65.jpeg)

![](_page_18_Figure_8.jpeg)

# **8.5. Pregled periodičnih transfera**

Putem opcije "Pregled" korisniku se pruža mogućnost uvida u "Aktivne periodične transfere" i "Ugašene periodične transfere". Za "Aktivne periodične transfere" omogućen je odabir silazne i uzlazne putanje za: nalog, primalac, iznos, svrha, periodičnost i zadnje i sljedeće plaćanje. Za "Ugašene periodične transfere" omogućen je odabir silazne i uzlazne putanje za: nalog, primalac, iznos, svrha, periodičnost i zadnje plaćanje.

![](_page_18_Picture_66.jpeg)

Slika 44. Pregled periodičnih transfera

#### **9. Moj profil**

Ukoliko korisnik želi izvršiti izmjenu lozinke i/ili e-mail adrese, potrebno je da nakon prijave na eBBI aplikaciju, u gornjem desnom uglu aplikacije izabere opciju "Moj profil". Korisniku se pruža mogućnost mijenjanja tipa autentifikacije (samo sa SMS tokena na BBI soft token), zatim mijenjanje email adrese i mijenjanje trenutne lozinke za prijavu.

![](_page_19_Picture_73.jpeg)

#### Slika 45. Moj profil

#### **10. BBI kontakt**

Odabirom opcije "BBI kontakt" prikazuju se kanali komunikacije sa osobljem BBI: Pozivanjem besplatnog info broja 0800 200 20 i slanjem emaila na [info@bbi.ba](mailto:info@bbi.ba).

![](_page_19_Picture_7.jpeg)

#### **11. Pomoć**

Odabirom opcije "Pomoć", Korisniku se nudi prikaz pomoći pri plaćanju (dodavanje primaoca i novo plaćanje) i pomoć pri transferima.

![](_page_19_Picture_10.jpeg)

# **12. Video poziv**

Ukoliko je potrebno da klijent kontaktira Banku to može učiti kroz eBBI aplikaciju putem video poziva u gornjem desnom uglu. Nakon što klijent odabere "Video poziv", otvara mu se novi prozor u kojem unosi potrebne podatke nakon čega se uspostavlja video poziv sa Bankom.

![](_page_20_Picture_54.jpeg)

Slika 48. Video poziv

Po završetku rada u eBBI aplikaciji potrebno je odjaviti se. Kraj rada s eBBI aplikacijom se potvrđuje klikom miša na izbornik "Odjava" u desnom dijelu ekrana, čime će se aplikacija zatvoriti.

Za sva pitanja, nejasnoće ili pomoć prilikom korištenje elektronskih usluga, BBI Banke je osigurala i podršku korisnicima putem besplatnog info broja 0800 200 20 ili putem email adrese info.bbi@bbi.ba.

Banka po Vašoj mjeri!

**[www.bbi.ba](http://www.bbi.ba)**

**Vaša Bosna Bank International**